## 10 **JONAL DE Storage Sense COOOO** DOOD

## **[چگونه سطل زباله ویندوز 10 را بر اساس برنامه](https://www.shabakeh-mag.com/computer-tricks/windows-10-tricks/17141/%DA%86%DA%AF%D9%88%D9%86%D9%87-%D8%B3%D8%B7%D9%84-%D8%B2%D8%A8%D8%A7%D9%84%D9%87-%D9%88%DB%8C%D9%86%D8%AF%D9%88%D8%B2-10-%D8%B1%D8%A7-%D8%A8%D8%B1-%D8%A7%D8%B3%D8%A7%D8%B3-%D8%A8%D8%B1%D9%86%D8%A7%D9%85%D9%87-%D8%B2%D9%85%D8%A7%D9%86%E2%80%8C%D8%A8%D9%86%D8%AF%DB%8C-%D8%B4%D8%AF%D9%87) [زمانبندی شده خالی کنیم](https://www.shabakeh-mag.com/computer-tricks/windows-10-tricks/17141/%DA%86%DA%AF%D9%88%D9%86%D9%87-%D8%B3%D8%B7%D9%84-%D8%B2%D8%A8%D8%A7%D9%84%D9%87-%D9%88%DB%8C%D9%86%D8%AF%D9%88%D8%B2-10-%D8%B1%D8%A7-%D8%A8%D8%B1-%D8%A7%D8%B3%D8%A7%D8%B3-%D8%A8%D8%B1%D9%86%D8%A7%D9%85%D9%87-%D8%B2%D9%85%D8%A7%D9%86%E2%80%8C%D8%A8%D9%86%D8%AF%DB%8C-%D8%B4%D8%AF%D9%87)**

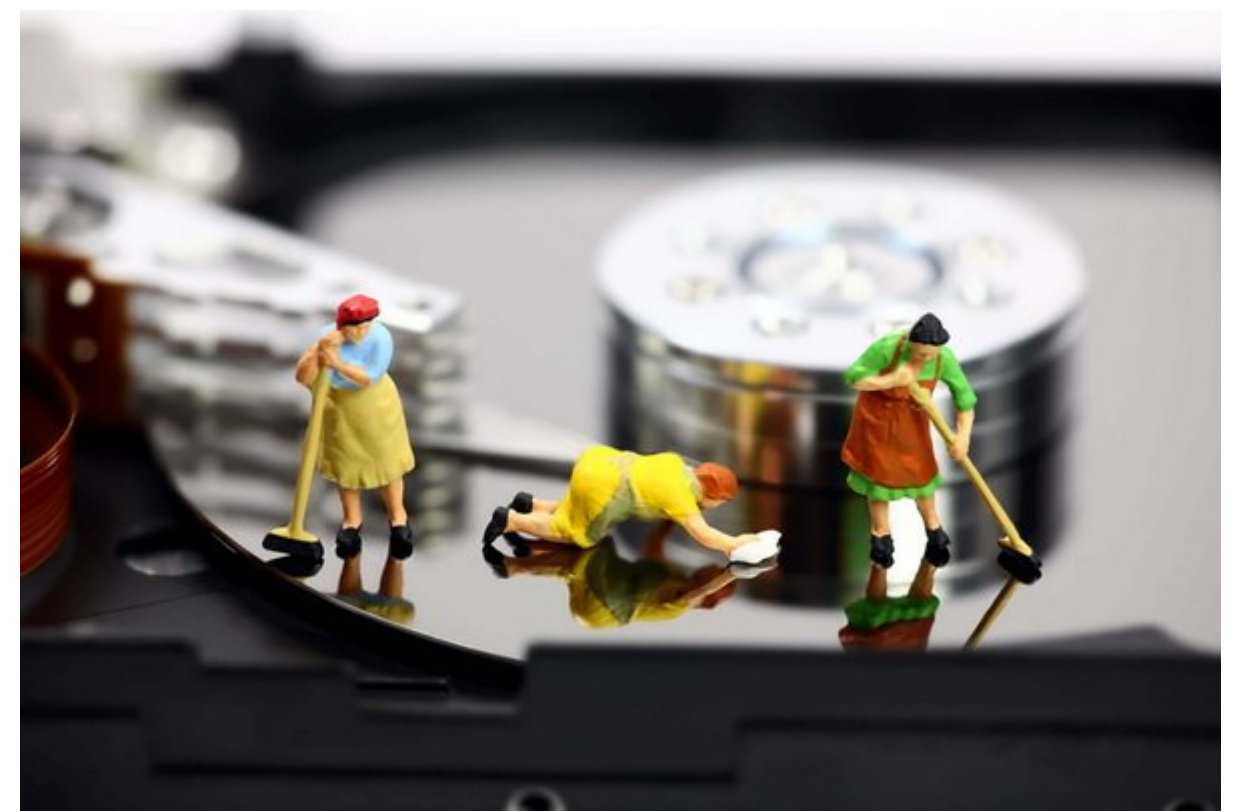

با استفاده از یک قابلیت درونی به نام Sense Storage شما میتوانید فضای دیسک را در ویندوز 10 مدی مدت و بعد از مدت مدت زمانی به مدت زمانی به صورت روزانهای از مدت زمانی از مدت به مدت به موجود در سطح زبانه را به طور خودکار پاک کنید.

هر زمان که شما چیزی را در ویندوز پاک میکنید به سطل زباله (Bin Recycle (فرستاده میشود. این فایلهای باک شده تا مادامی که مادامی مادامی که ماده این سطح می در پیش تنظیم ماده این سطح این سطح زبا (یا تا مان سطی این این این شما این شما با زمانی نکنید) در آن این نکای میمان باقی باقی میمان شما برای آزاد کردن هارد مرتبا مرتبا فایلها وایلهای مرتبا فایلها مرتبا مرتبا فایلهای درون این این سطح درون این این این این یکی از قابلیت درونی به نام Sense Storage شما میتوانید در زمان خود صرفه کرده و بعد از مدت زمانی به صورت תהם המחרות המחרות הום המחרותה המחרותות המחרות הום החת המחרות החרות החת המחרות החת החתות.

برای انجام این کار ابتدا مان کار ابتدا ابتدا ابتدا ماندان وی دریای ماندان موجود با انتخاب آیکون پردان انتخاب ا در سمت چپ منوی استارت به بخش تنظیمات ویندوز (Settings (برويد. همچنین برای باز کردن سریع پنجره System DOOD OOD Settings OOD OO OOD OO Windows + I DOOD OO DOOD OO DOOD OO OOOD OO و بعد از آن Storage کلیک کنید.

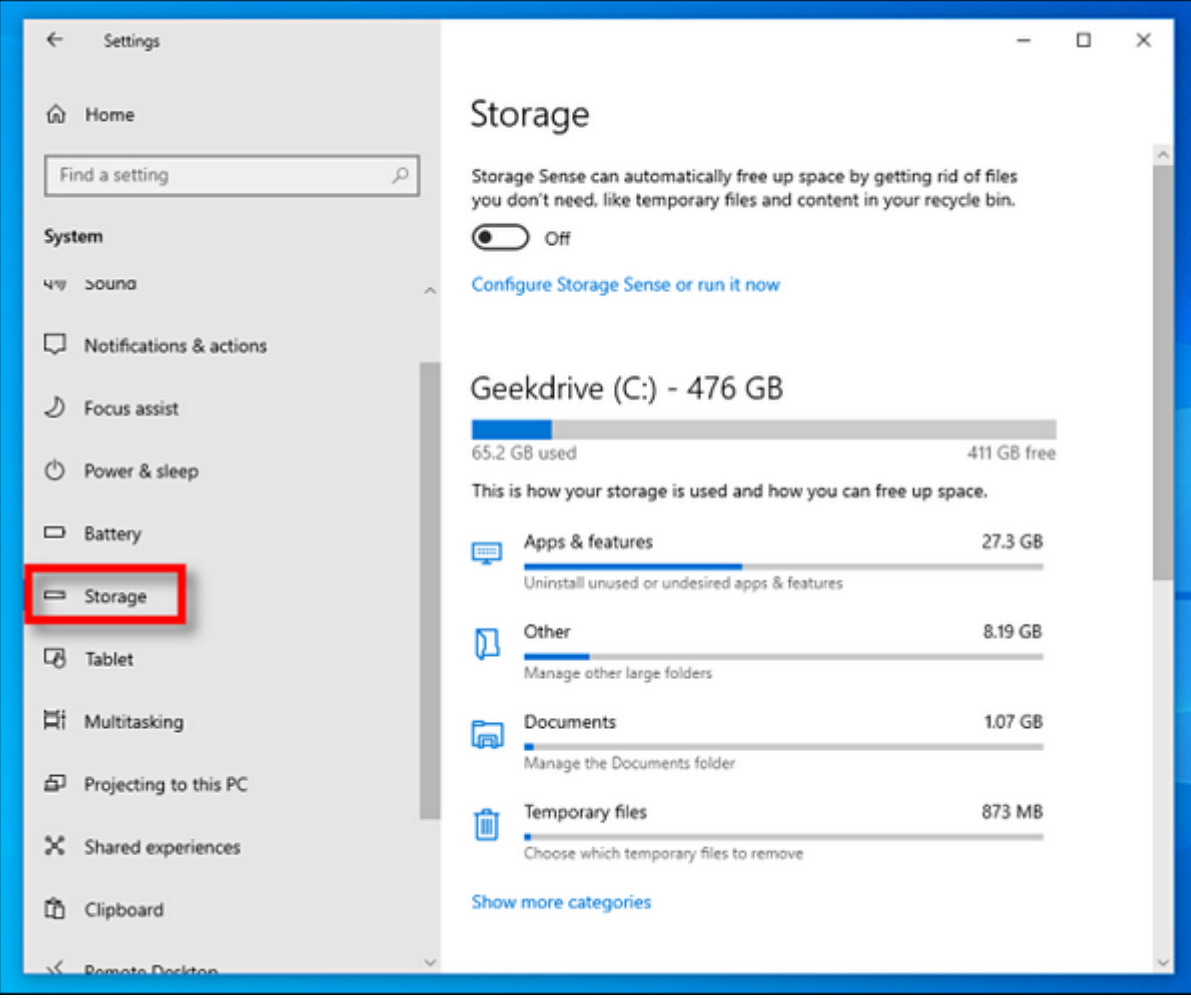

در بالای گزینههای Storage شما یک متن کوتاه در مورد توانایی Sense Storage در آزادسازی خودکار فضای دیسک مشاهده میکنید. روی دکمه لغزنده زیر آن کلیک کنید تا این قابلیت فعال شود. سپس روی لینک **.** INNOW Configure Storage Sense or run it now

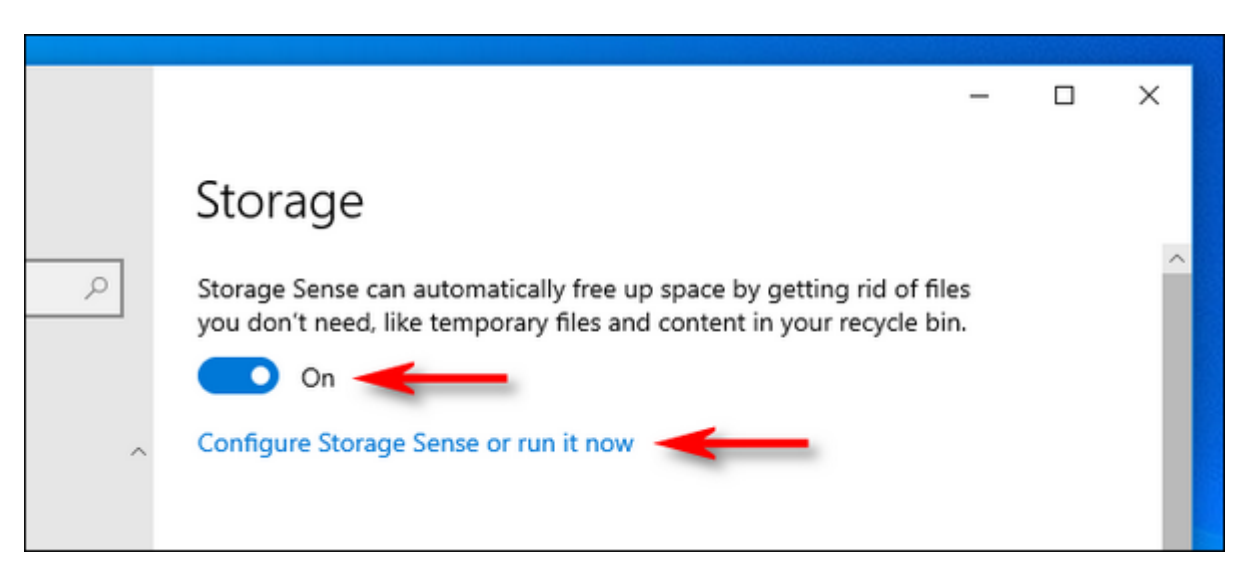

بعد از باز شدن بخش Sense Storage شما چند گزینه برای تنظیمات را مشاهده میکنید. اولین گزینه دوره oppod oppo oppodob op oppodobo op .oppo oppo god storage Sense pop oppod ماهیانه و یا هر زمان که فضای دیسک پر شد را انتخاب کنید.

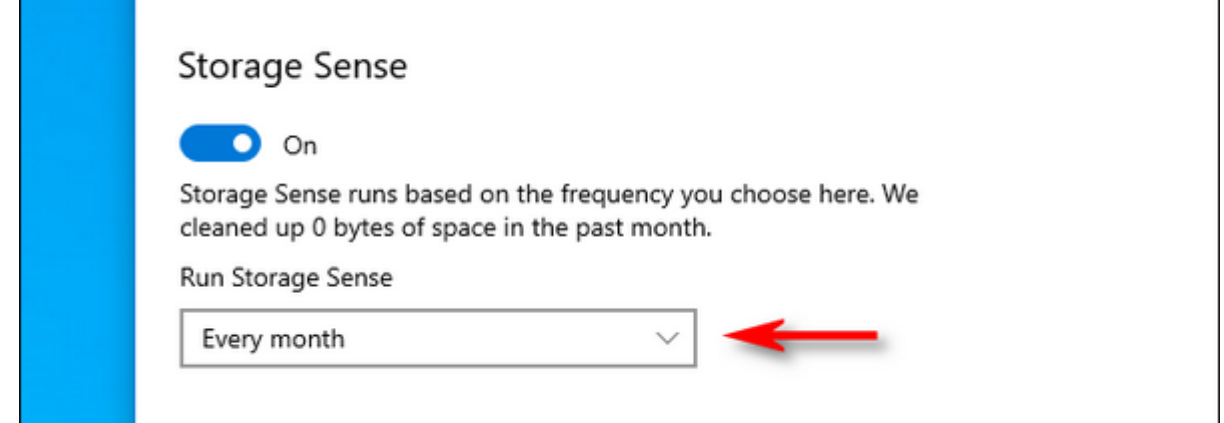

از آنجا که قصد ما تنها پاک کردن فایلهای موجود در سطل زباله است و شما هم نمیخواهید Sense Storage belete temporary files that my apps aren't **noon and be also beleed on the Delete** temporary files that my apps aren't noon and appear and appear and appear  $\Box$  $\Box$  $\Box$  $\Box$  using

گزینه بعدی که مشاهده میکنید over for there been have they if Bin Recycle my in files Delete است که همی موجود موجوده میکند موجود موجود موجود در سطح موجود موجود موجود موجود موجودکار حذف شوند. من این گزینه شامل موارد 1 روز، 14 روز، 30 روز، 60 روز و هیچ وقت (Never (است.

روش کار به این صورت است که هر بار که Sense Storage) بر اساس تنظیمات که در بالا انتخاب کردید) اجرا با میشود با از ماندها باشتر از مدت سطور زبان از از مدت زبانه از مدت نواحت از از از از باقی باقی ماندهاند از باقی ماندهاند را به ان طور میکندهای میکند. برای میکند میکند و بیشتر میکند و بیشتر میکند. بیشتر از باقی که بیشتر از باقی که بیشتر از ب صافان اسطال اسطال نابان ازباله اسطال اسطال الاسطال الا اسطال خودکار اسطال خودکار شد.

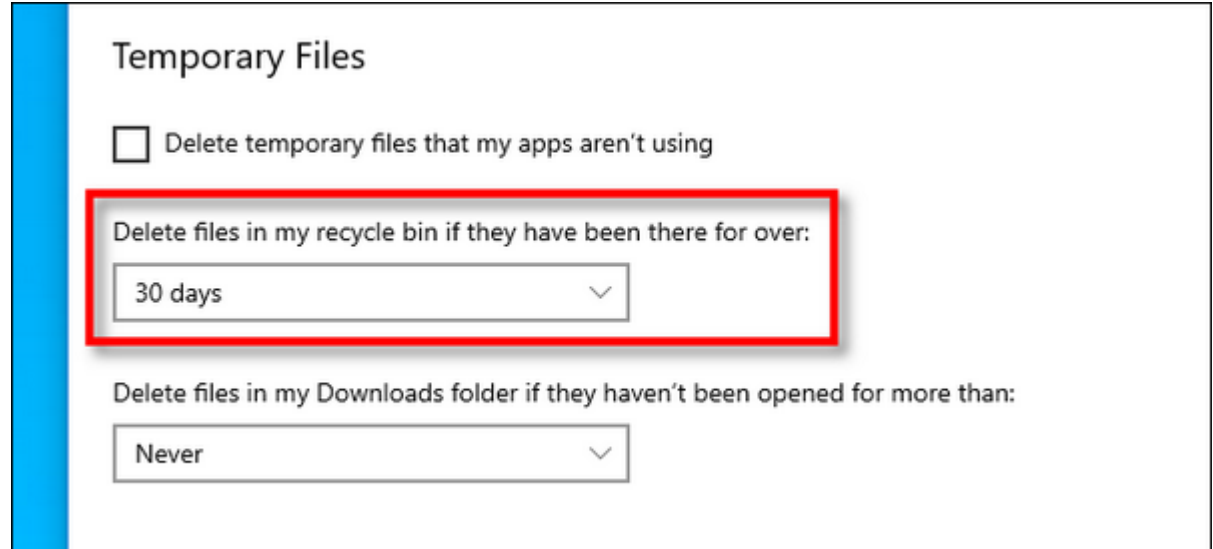

یک گزینه دیگر به نام folder Downloads my in files Delete نیز وجود دارد که با تنظیم آن میتوانید فایل در فول دانلود و در فولدر و مدت از مدت از مدت به از مدت به از مدت به از مدت زمان تعیین شده به به از مدت از

اگر در آینده از این کار منصوب منصر شده و تصمیمات کار منصوبات این کار مدیریت این نوع فایلها را خودتان به این ای برعهده بگیرید تنها کافی است به بخش Storage > Settings بازگردید و دکمه فعال شدن Sense Storage را روی حالت خاموش قرار دهید.

> **نویسنده:**  [محسن آقاجانی](https://www.shabakeh-mag.com/person/%D9%85%D8%AD%D8%B3%D9%86-%D8%A2%D9%82%D8%A7%D8%AC%D8%A7%D9%86%DB%8C) **دسته بندی:**  10 DRAMA DRAMA

## **نشانی**

https://www.shabakeh-mag.com/computer-tricks/windows-10-tricks/17141/%DA%86%DA%AF%:  $D9\%88\%D9\%86\%D9\%87-$ %D8%B3%D8%B7%D9%84-%D8%B2%D8%A8%D8%A7%D9%84%D9%87-%D9%88%DB%8C%D9%86%D8%AF%D9%88%D8%B2-10-%D8%B1%D8%A7-%D8%A8%D8%B1-%D8%A7%D8%B3%D8%A7%D8%B3-%D8%A8%D8%B1%D9%86%D8%A7%D9%85%D9%87-%D8%B2%D9%85%D8%A7%D9%86%E2%80%8C%D8%A8%D9%86%D8%AF%DB%8C-%D8%B4%D8%AF%D9%87